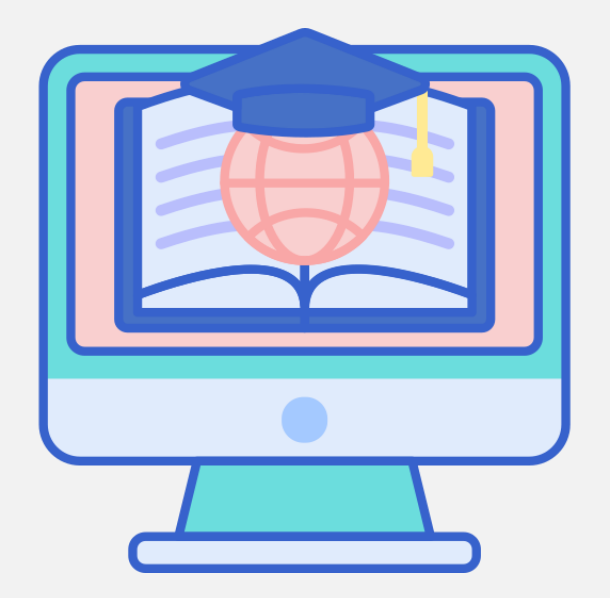

السبورات الرقمية

#### مبادرة تقنيات التعليم للجميع

إعداد: نورة مبروك الأحمدي

### عزيزي املعلم ،، عزيزتي املعلمة ..

بين يديك الدليل الإرشادي لاستخدام السبورة الرقمية للإفادة منها في التدريس عن بعد أثناء استمرار تأثير جائحة كورونا على الدراسة النظامية. تتشابه السبورة الرقمية مع المعتادة في العديد من أغراض االستخدام، إال أن خاصية الرقمنة أضافت للسبورة الرقمية مزايا عديدة؛ منها إماكنية إدراج الوسائط، وحفظ العمل، ومشاركته مع الطلبة، وغير ذلك من المزايا التي تتلاءم مع الأوضاع الحالية للتعليم، كونها قد تجمع كل ما تحتاج عرضه للطلبة في مكان واحد.

يهدف الدليل إلى تعريفك بعدد من السبورات المتاحة للاستخدام المجاني، وتزويدك بالمهارات اللازمة للتعامل مع كل منها. يرجى منك قراءة الدليل بعناية لتتحقق الفائدة المرجوة ،، والله ولي التوفيق.

# سبورة مايكروسوفت (Microsoft Whiteboard)

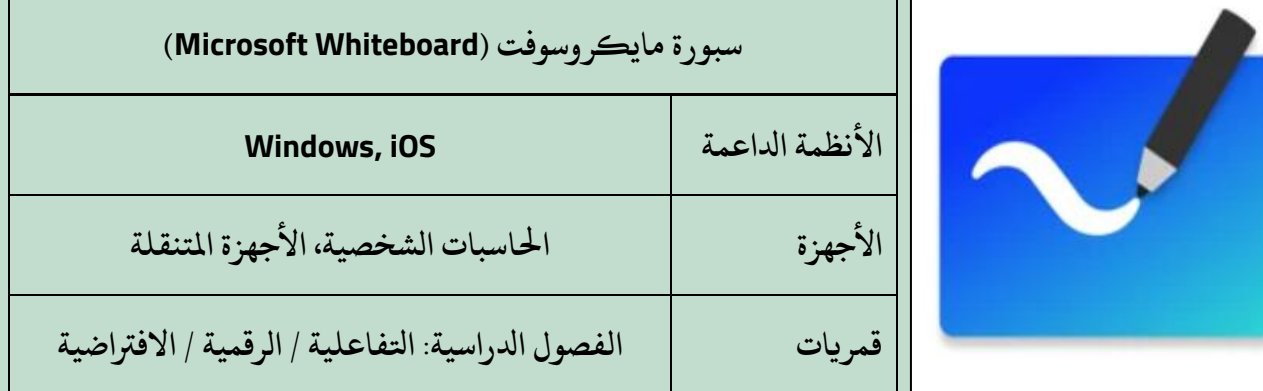

من متجر  $\overline{\phantom{a}}$ يمكن تحميل السبورة مباشرةً من متجر مايكروسوفت، وللبدء باستخدام السبورة أثناء بث الدرس الافتراضي، نتبع الخطوات الآتية: -1 بعد تسجيل ادلخول إىل حساب مايكروسوفت تيمز )Teams Microsoft)، وبدء االجتماع أو الدرس الافتراضي، بإمكاننا مشاركة السبورة بالنقر على أيقونة المشاركة.

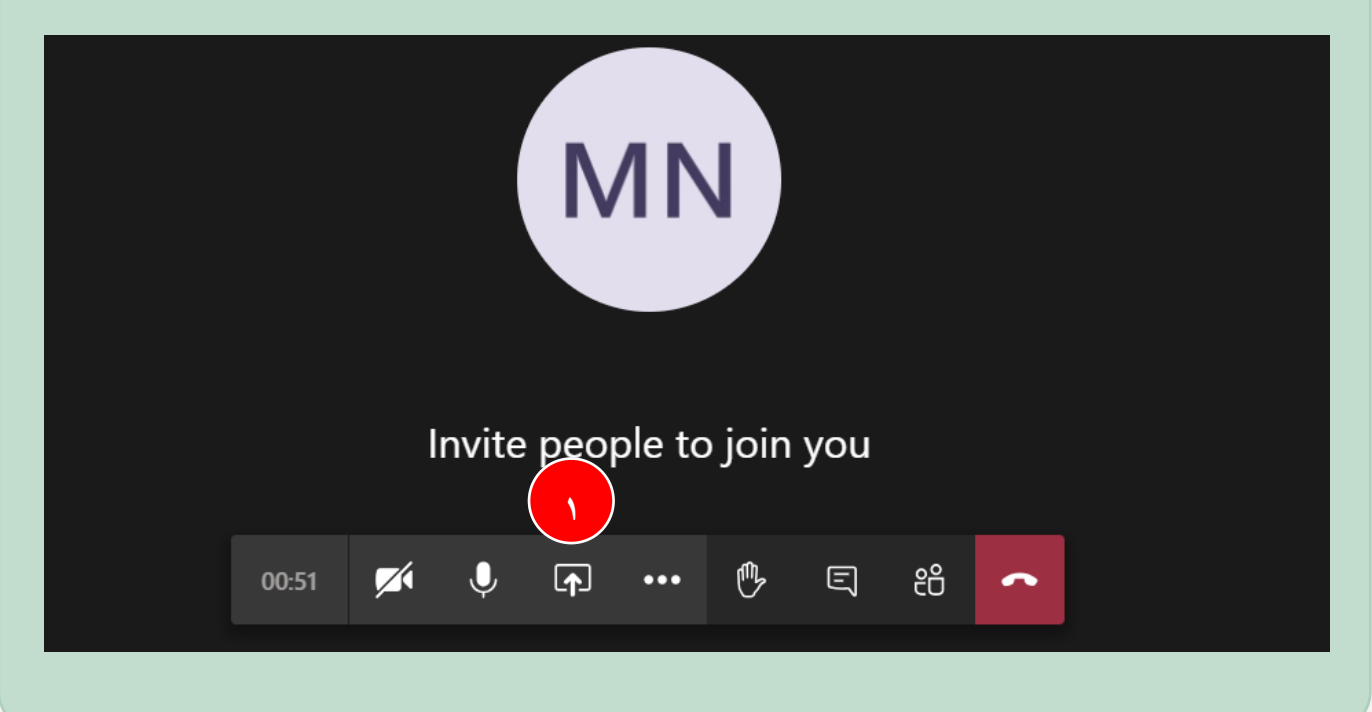

-2ثم اختيار سبورة مايكروسوفت )Whiteboard Microsoft).

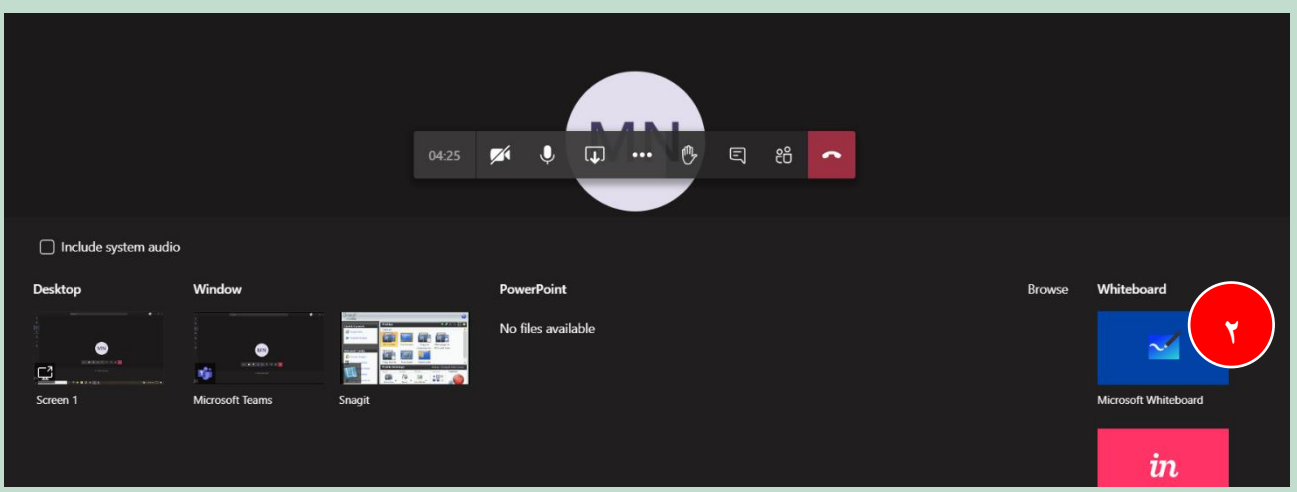

سيظهر بعد ذلك مربع حوار لتحديد الصلاحيات الممنوحة للمشاركين في الدرس، وتتمثل في الخيارين الآتيين: عرض السبورة للمشاركين وتحريرها من قبل المعلم فقط. أو إتاحة الكتابة على السبورة لجميع المشاركة. بعدها ننقر على المستطيل الأزرق ومحتواه متغير بحسب الاختيارين.

Do you want to present or collaborate?

- ◯ Present Whiteboard. Only you can edit.
- Collaborate on Whiteboard. Everyone can edit.

Collaborate on Whiteboard (1)

**السبورات الرقمية | مبادرة تقنيات التعليم للجميع** 

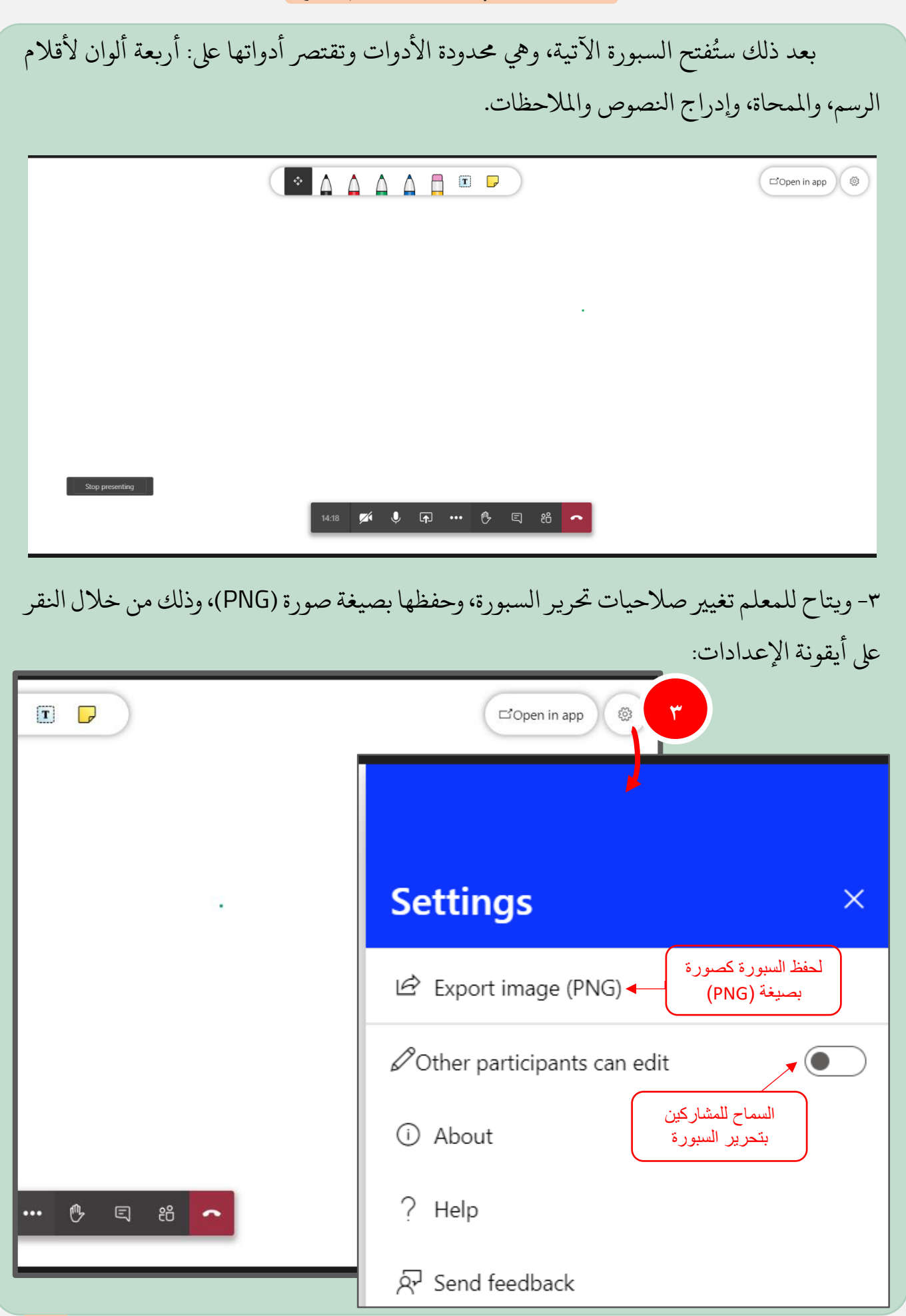

السبورة السابقة مدجمة يف ميكروسوفت تيمز وال تتطلب اتلحميل، ولالنتقال إىل نسخة أخرى من السبورة ننقر على خيار (فتح في التطبيق - Open in app) في أعلى السبورة:

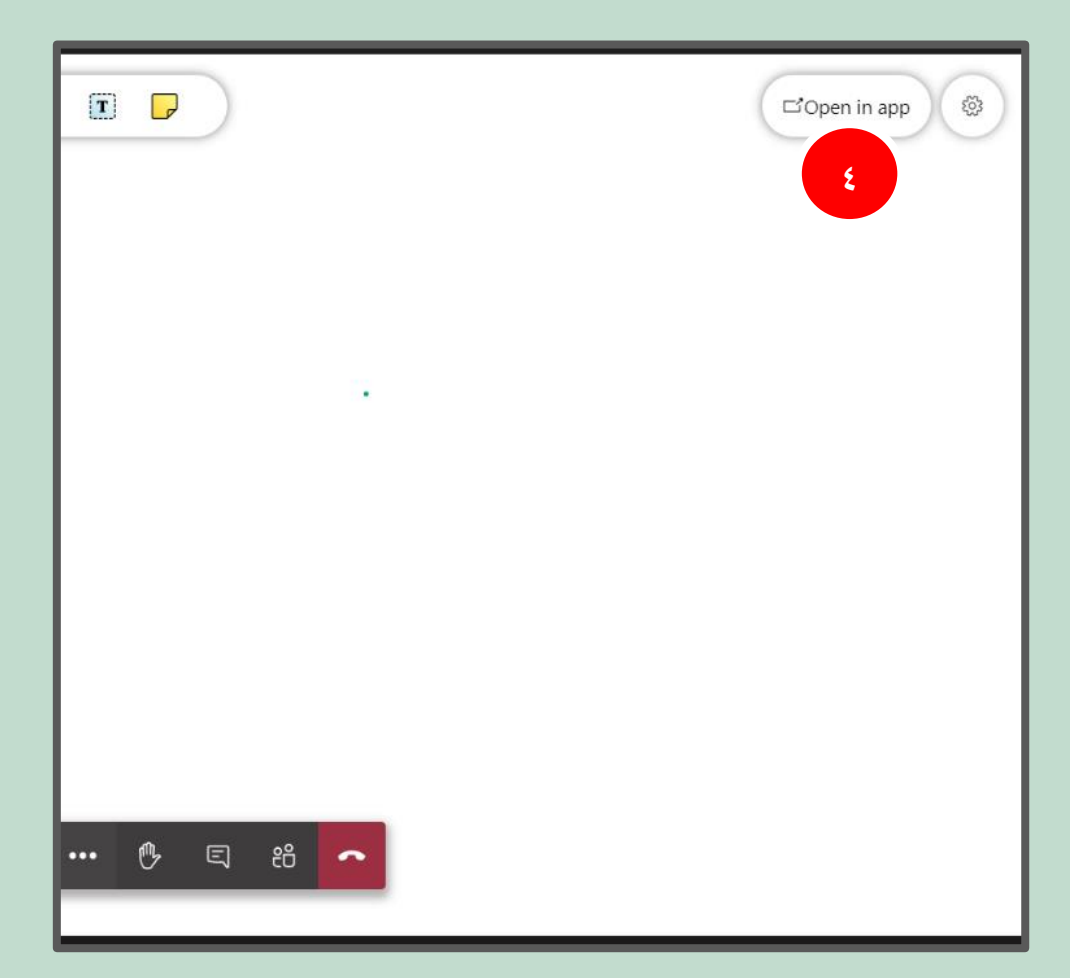

نقوم بعدها بتحميل اتلطبيق من متجر مايكروسوفت كما هو موضح يف الصور اآلتية:

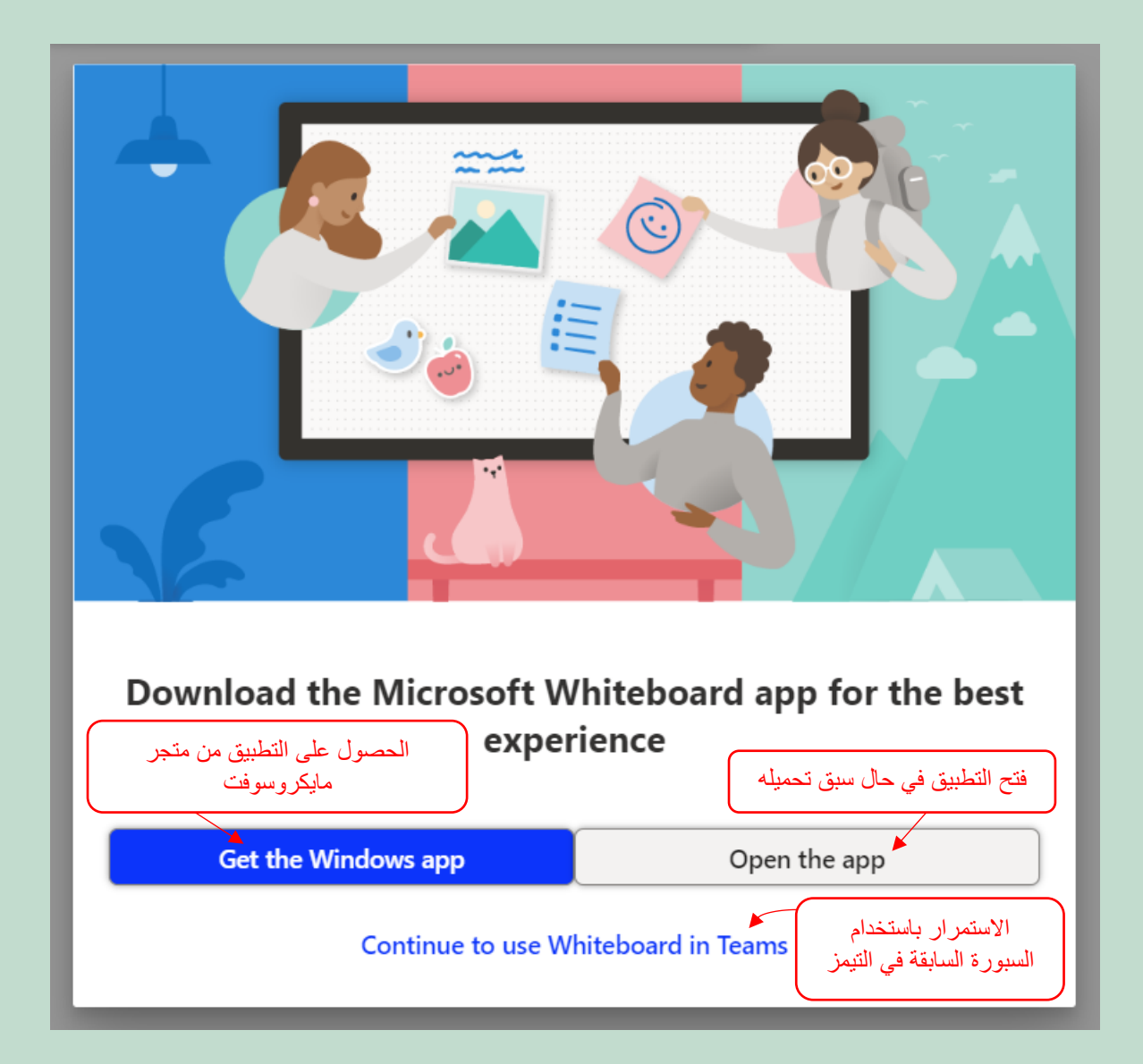

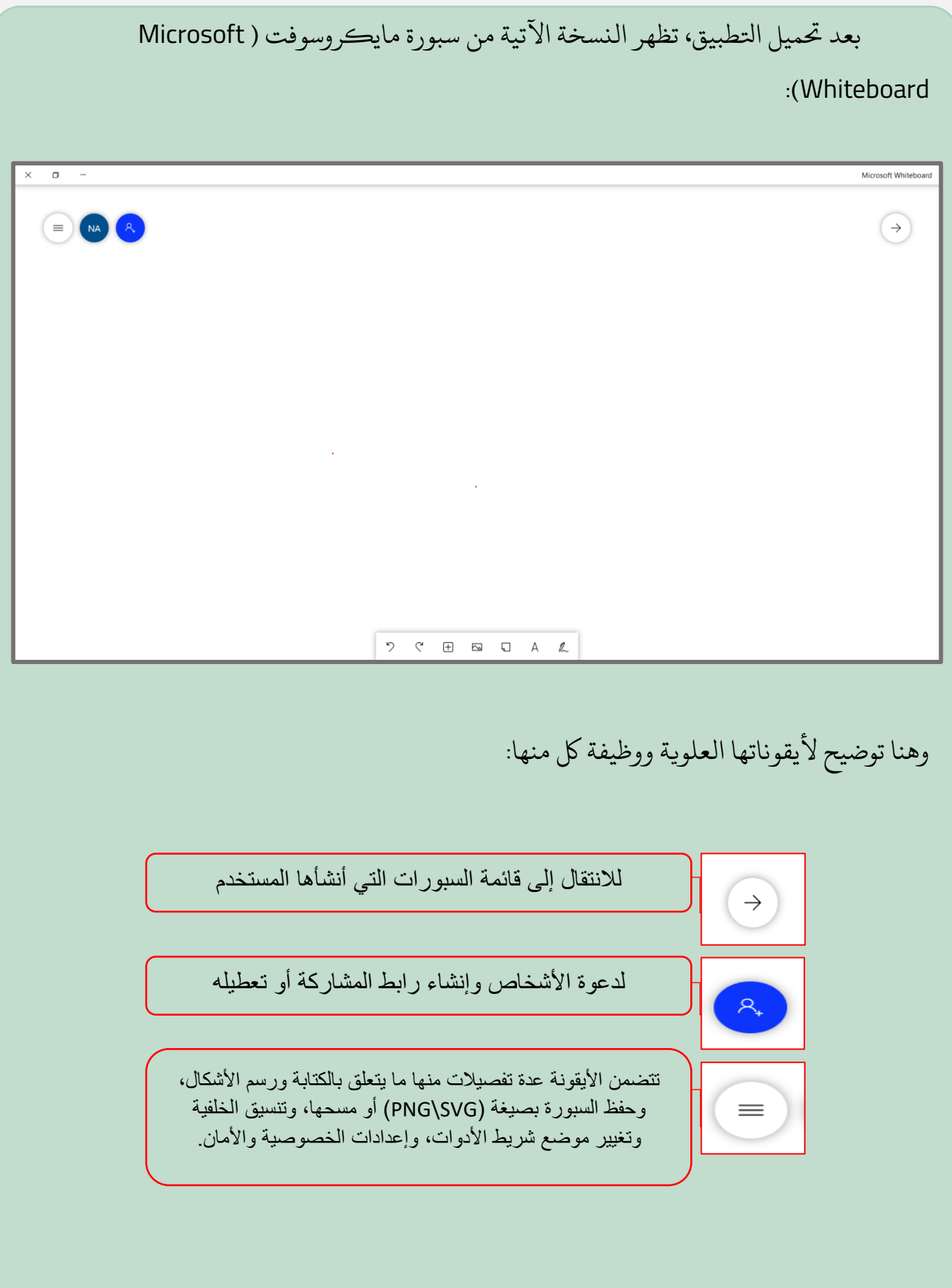

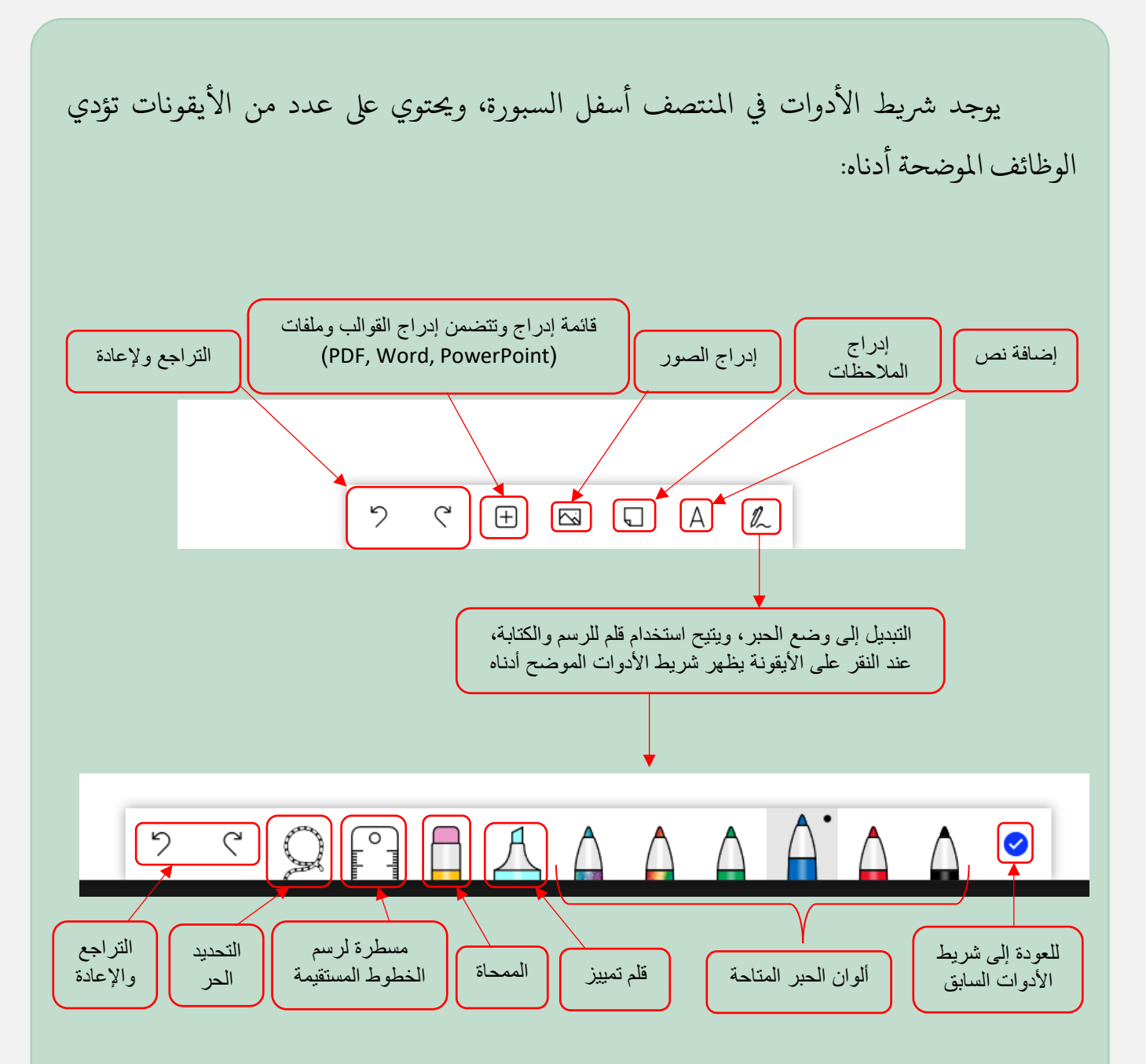

من مميزات سبورة مايكروسوفت إمكانية تشغيل الكاميرا ضمن السبورة، والتقاط الصور، وذلك بنقر زر الفأرة الأيمن في أي مكان من السبورة، ثم النقر على أيقونة المزيد "النقاط الثلاث"، واختيار الكاميرا ثم النقر على زر الالتقاط كما هو موضح في الصورة الآتية:

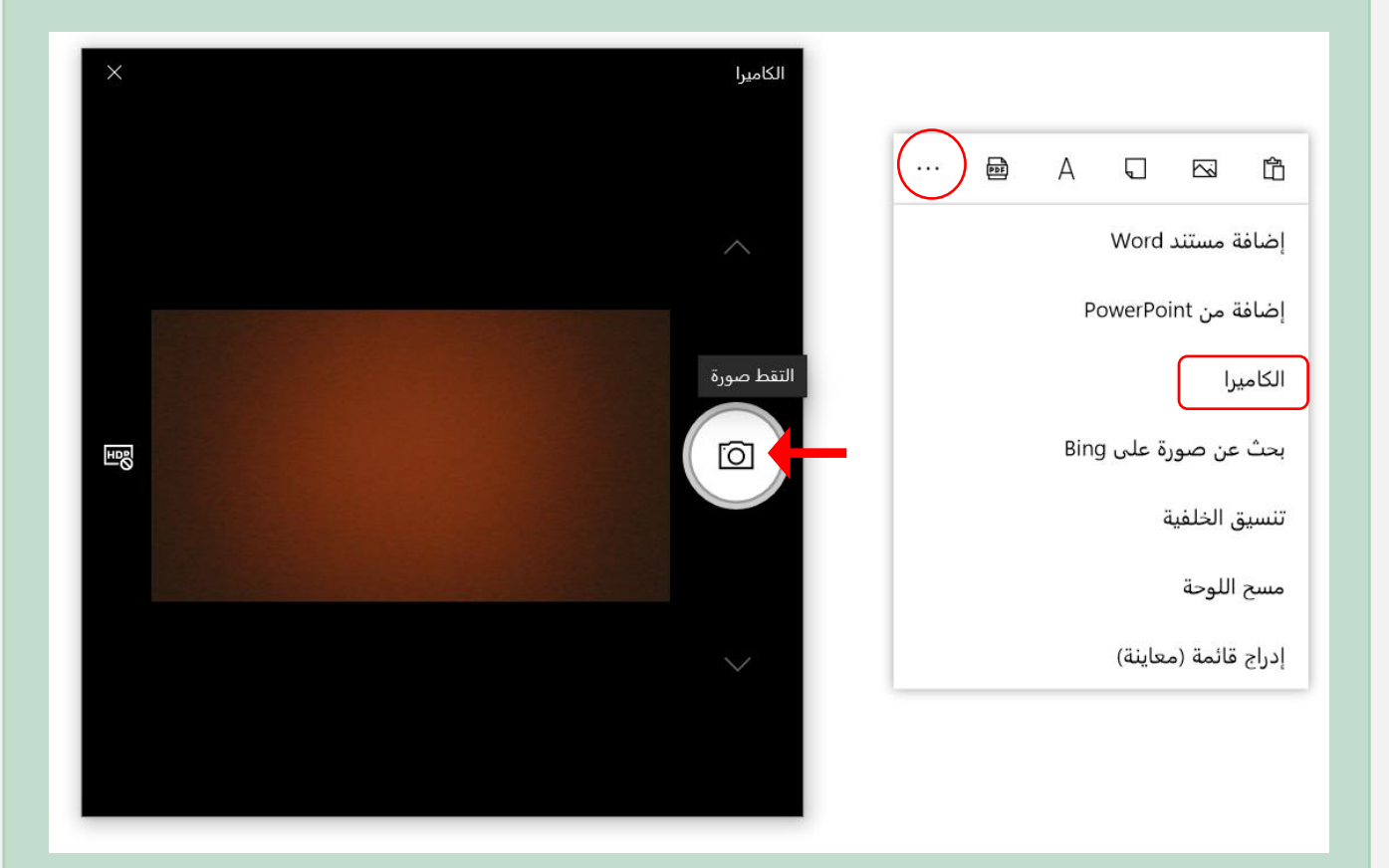

ولابد من إيقاف تشغيل الكاميرا لمعاودة تحرير السبورة.

# سبورة جوجل (Google Jamboard)

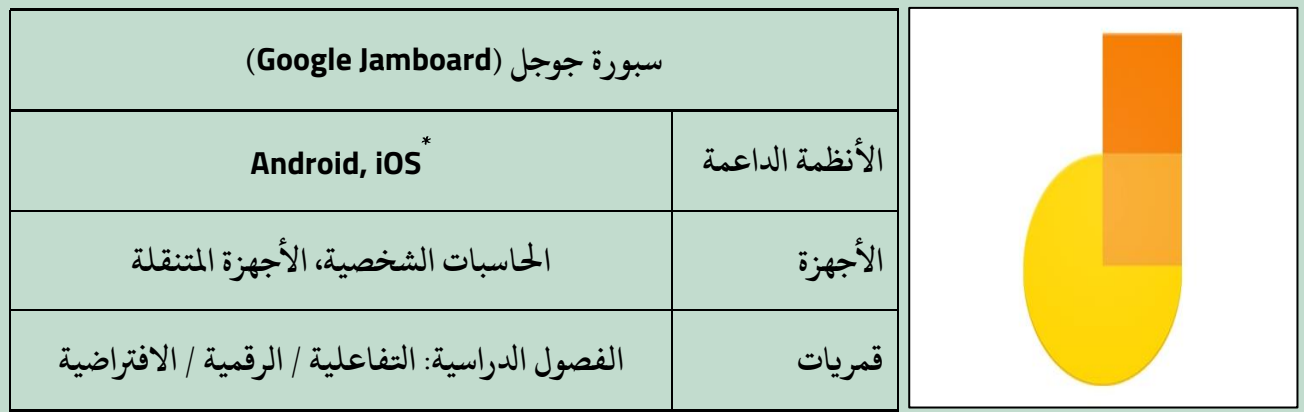

**تستخدم عن طريق املتصفح من أي نظام تشغيل.** 

يتاح استخدام سبورة جوجل عن طريق حساب جوجل، وذلك بادلخول إىل جوجل درايف، ثم النقر على أيقونة "جديد" واختيار (Google Jamboard) وستظهر السبورة كما هو موضح في الصورة اآلتية:

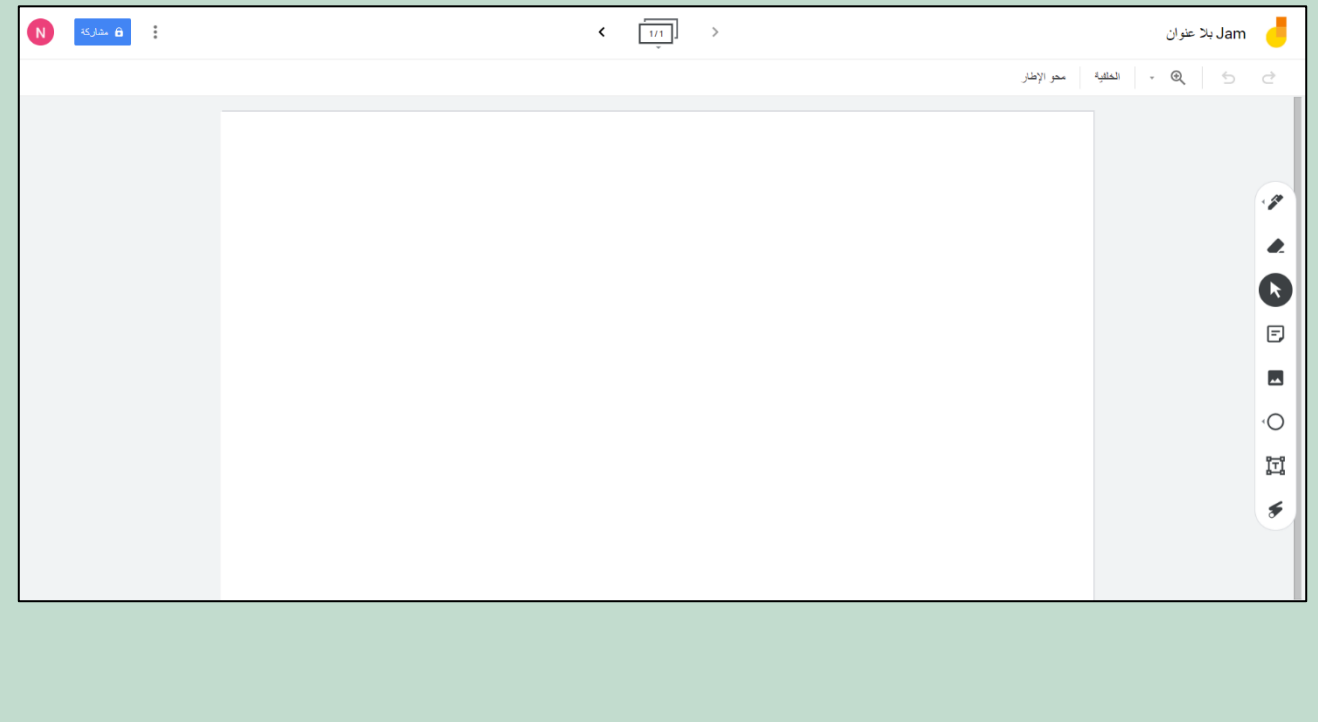

**إعداد: نورة مبروك األحمدي 11**

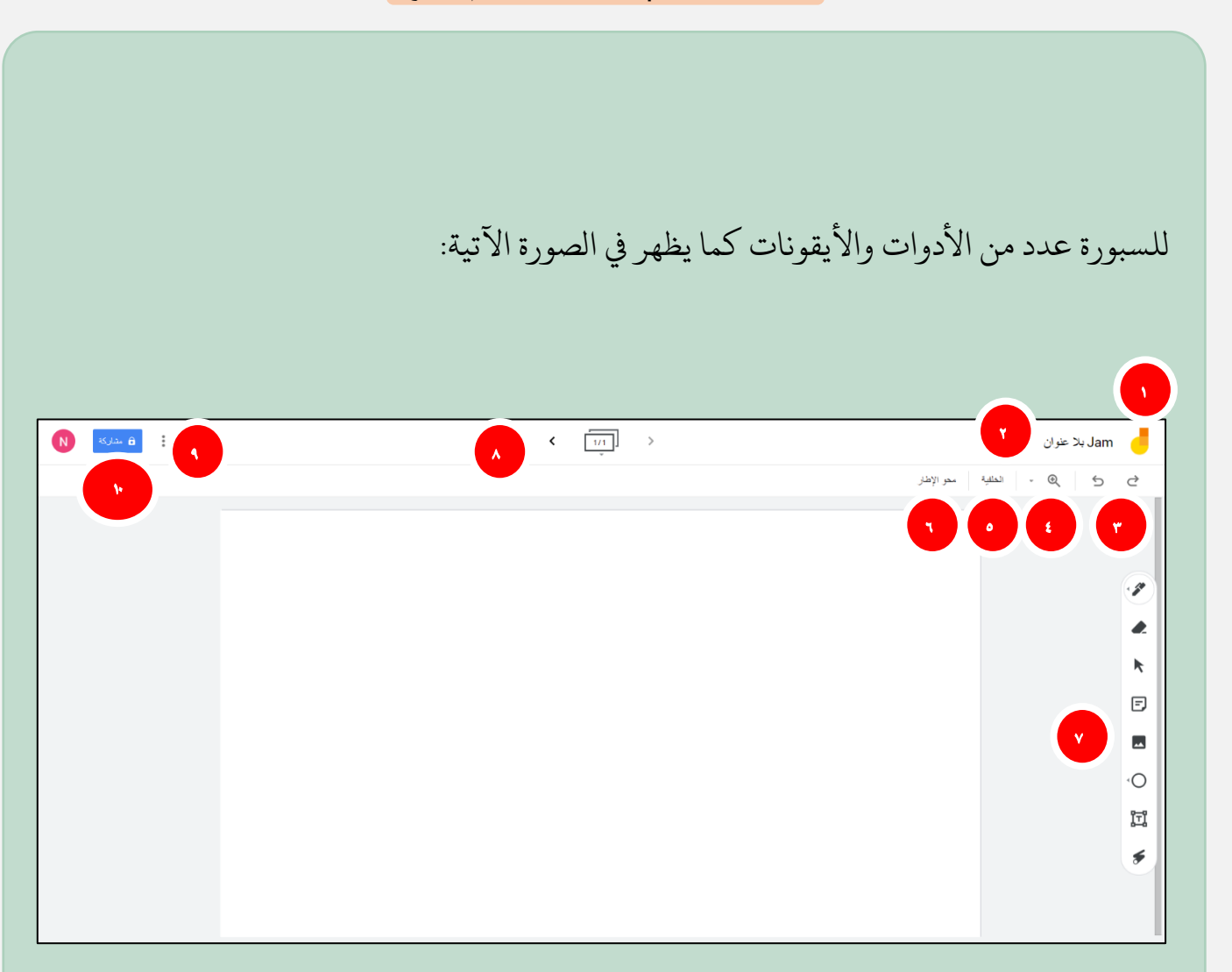

وهنا توضيح لوظيفة لك منها: **-1** االنتقال إىل شاشة )Jamboard )الرئيسية. **-2** لعرض وتغيري عنوان السبورة. **-3** الرتاجع واإلاعدة. **-4** تكبري وتصغري اإلطار )وهو مساحة العمل(. **9-** تغيير الخلفية وحالياً تنحصر ً تغيير الخلفية وحاليا تنحصر في سبع خيارات. **-6** حمو مجيع حمتويات اإلطار. **-7** رشيط األدوات ويشمل بالرتتيب من األىلع: القلم، واملمحاة، ومؤرش الفأرة، واملالحظات، وإضافة الصور، وإدراج عدد من الأشكال، ومربع نص، ومؤشر الليزر.

**إعداد: نورة مبروك األحمدي 12**

**-8** اتلنقل بني اإلطارات، وإاعدة ترتيبها، وإضافة إطارات جديدة أو حذفها. **-9** إلاعدة تسمية السبورة، أو حفظها بصيغة ملف )PDF)، أو حفظها كصورة، أو إزاتلها، أو إنشاء نسخة منها.

- **-10**مشاركة السبورة، ويتم ذلك بطريقتني:
- الطريقة الأولى (المشاركة مع المستخدمين والمجموعات) بكتابة عناوين البريد اإللكرتوين اخلاصة بمن نرغب بمشاركة السبورة معهم، وحتديد صالحياتهم بالعرض أو التحرير ثم النقر على "إرسال". ويمكن التحكم بإعدادات المشاركة مع الأشخاص بتمكني أو منع املحررين من تغيري األذونات ومشاركة العنارص، وتمكني أو منع المشاهدين من تنزيل وطباعة ونسخ المحتوى، وتظهر هذه الخيارات بالنقر على أيقونة اإلعدادات.

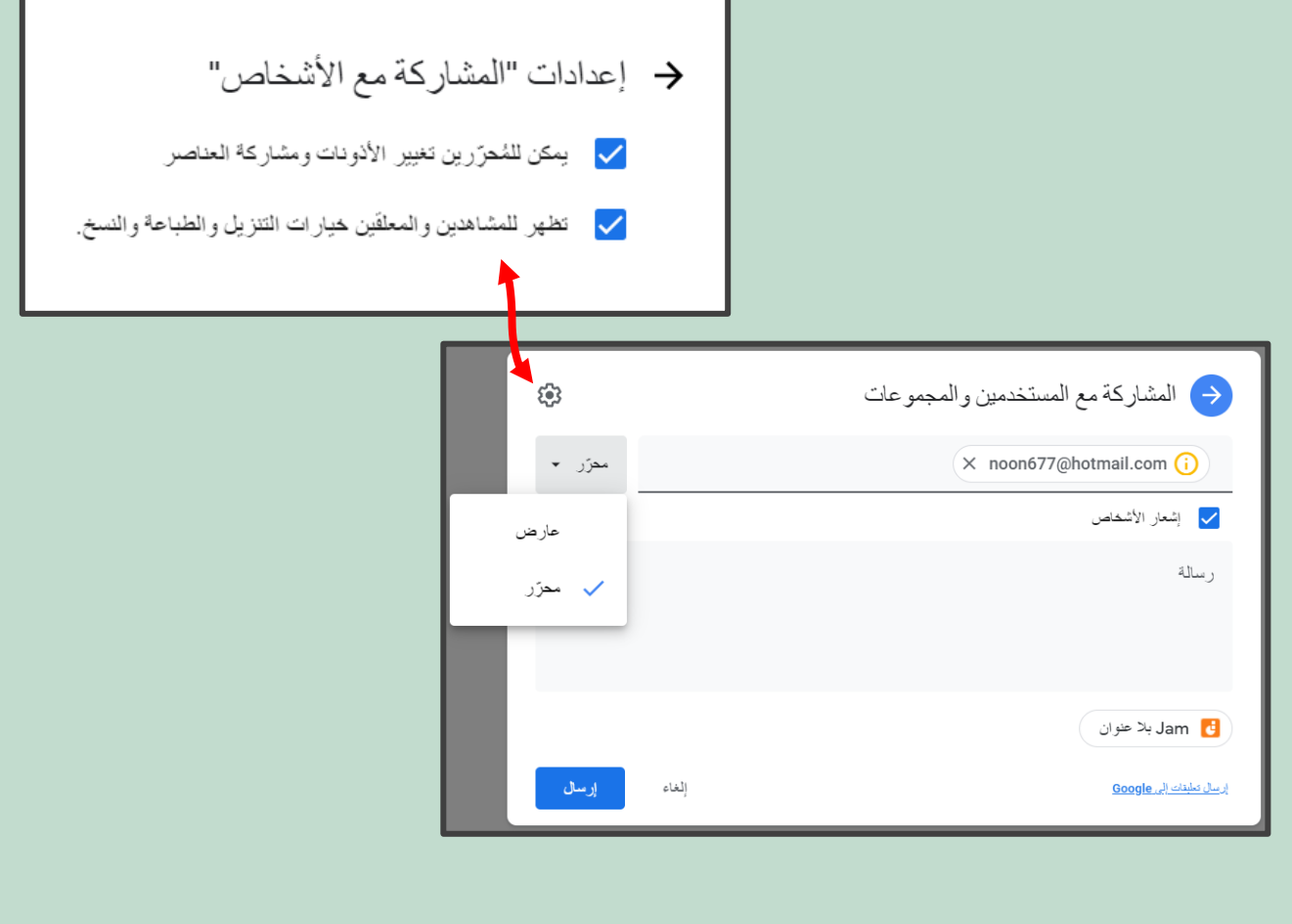

▪ والطريقة الثانية (الحصول على الرابط) بإنشاء رابط للسبورة ومشاركته مع المعنيين. ويمكن التحكم بالدخول إلى الرابط من خلال خيارين هما: "حصري" فيتمكن فقط األشخاص اذلين تمت إضافتهم من فتح العنارص باستخدام هذا الرا بط، أو "أي مستخدم لديه الرابط" ويعني أن أي شخص على الإنترنت لديه هذا الرابط يمكنه عرض المحتوى أو تعديله. كما يتاح من خلال هذه الأيقونة تحديد صلاحيات تحرير السبورة من خلال أحد الخيارين: عارض: لعرض المحتوى على المشاركين، أو محرر: لتمكين المشاركين من تعديل املحتوى .

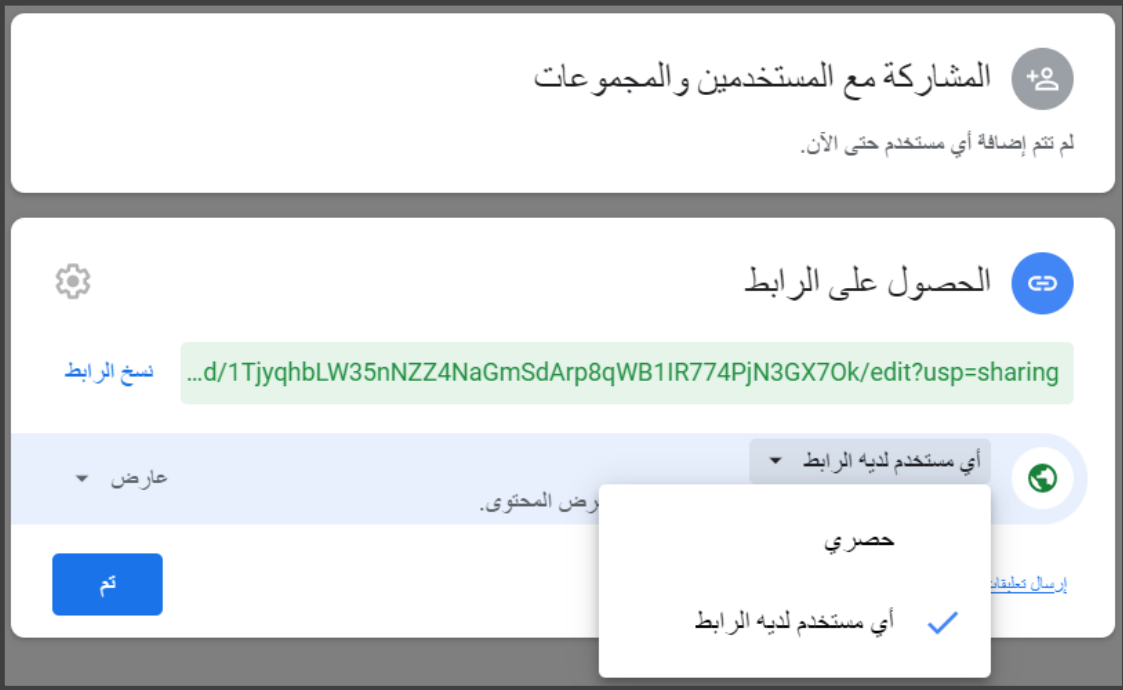

## سبورة (OpenBoard)

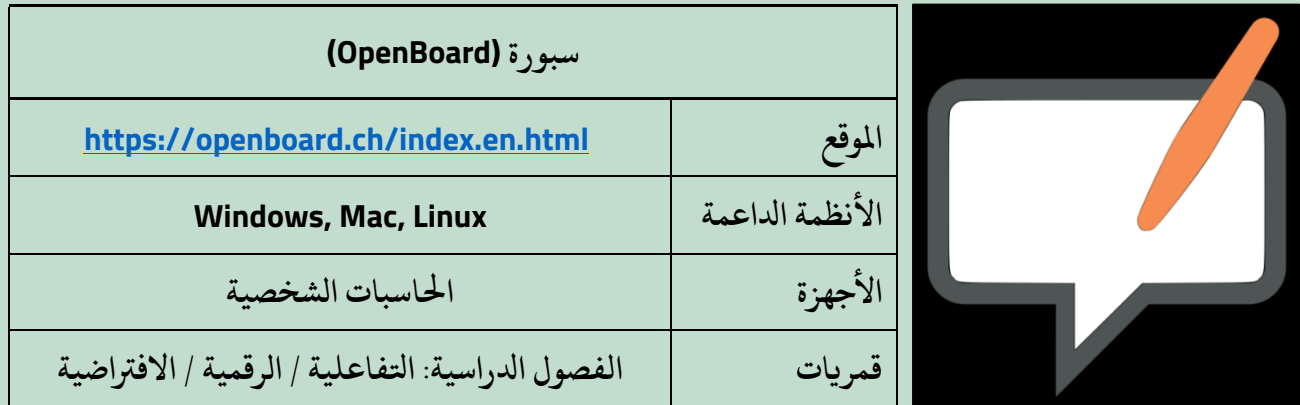

يمكن الحصول على سبورة (OpenBoard) عن طريق زيارة الموقع الرسمي المذكور أعلاه، وتحميل السبورة من صفحة التحميل (Download) وفق نظام التشغيل المناسب. الواجهة الرئيسية للسبورة:

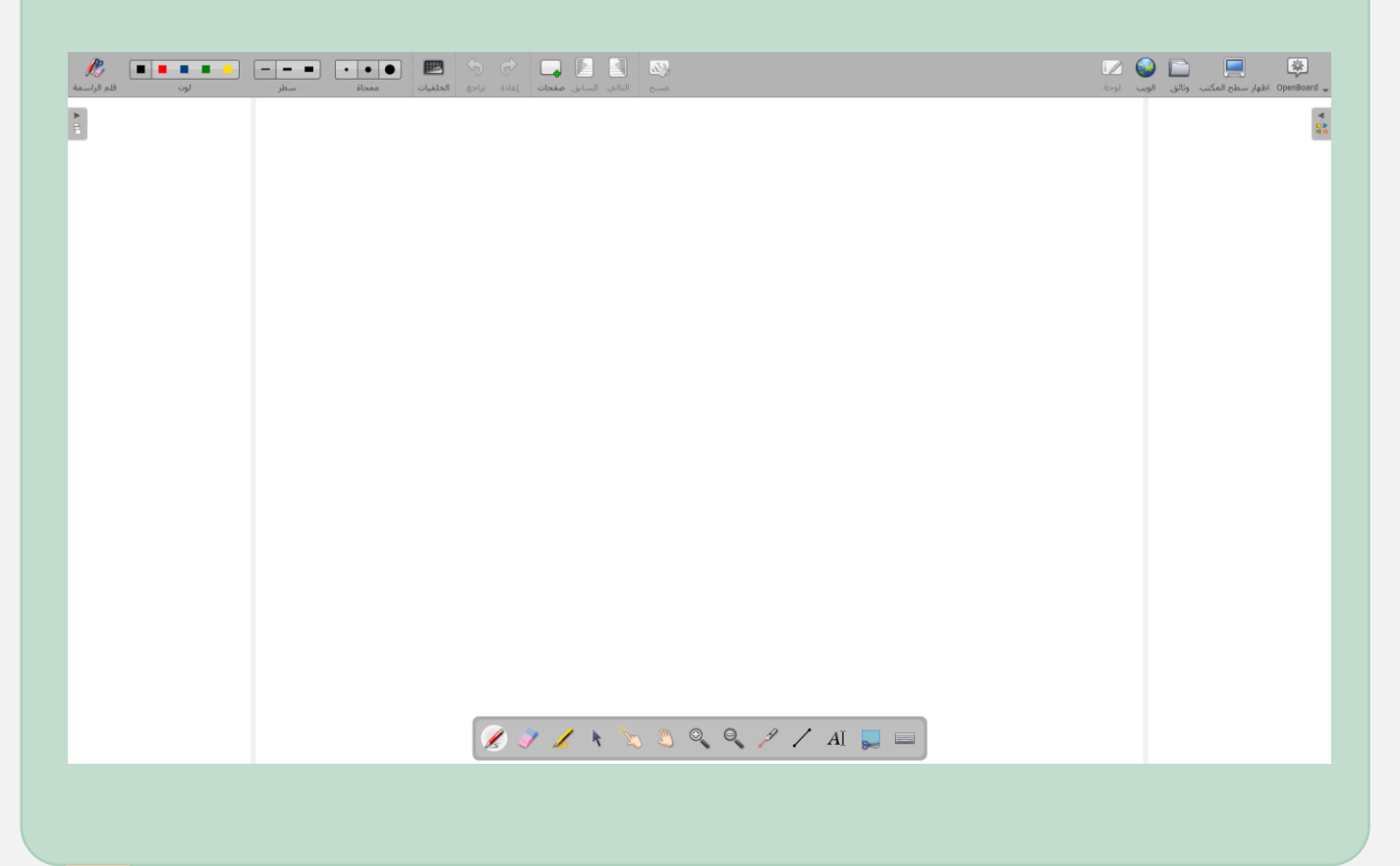

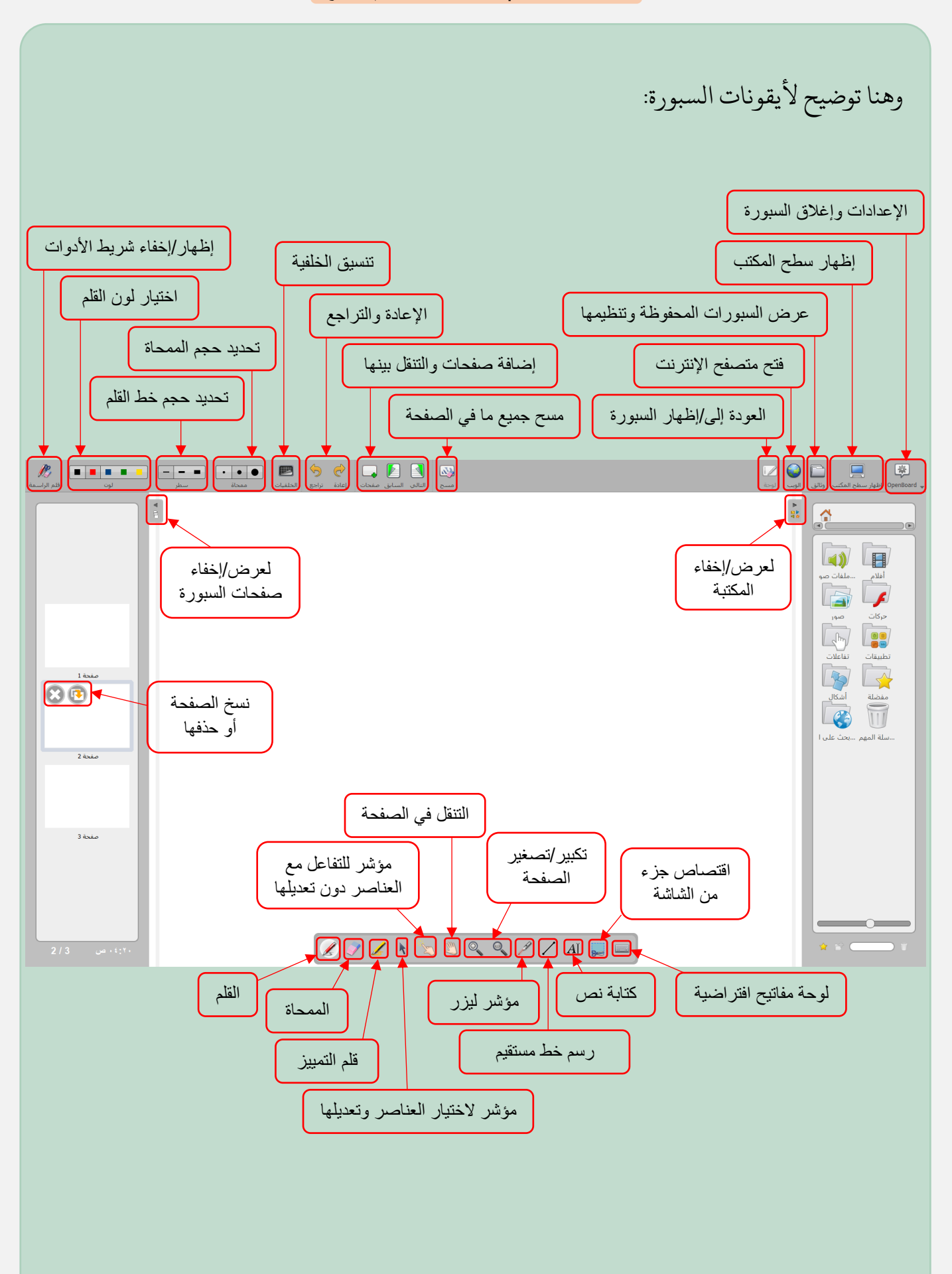

- تضم مكتبة السبورة مجلدات للصور والفيديوهات والأصوات والرسوم المتحركة والتطبيقات ا<br>آ والاشكال، ومجلد للمفضلة، بالإضافة إلى البحث عبر الإنترنت. عند تحميل السبورة، تنشا تلقائيا جمدلات باسم )OpenBoard )داخل لك من جمدلات الصور والفيديوهات واألصوات، ولزتويد داخل المجلد المخصص لها  $\tilde{\zeta}$ مكتبة السبورة بهذه الوسائط، لابد ان تحفظ اولا داخل المجلد المخصص لها على الحاسب، بعد ور ذلك يمكن إدراجها داخل السبورة عن طريق فتح المكتبة واختيار المجلد ثم سحب الملف وإفالته يف لوحة السبورة.
- يمكن تصغري السبورة أثناء العمل من خالل أيقونة "إظهار سطح املكتب"، وإلغالقها ننقر ىلع أيقونة اإلعدادات )OpenBoard )ثم "مغادرة".

### إرشادات عامة

- يُلاحظ اختلاف إمكانات السبورات الرقمية، لذا يختار منها الأنسب للمحتوى التعليمي ُو قد يختلف اختيار المعلم لاي من السبورات إن كان استخدامه لها قائم **∤** املعروض للطلبة؛ فمثال على الكتابة والرسم فقط، دون الحاجة إلى حفظ العمل أو استعراض الكتاب المدرسي على ما كانت السبورة المستخدمة، يحسن اس ً السبورة. وأيا ما كانت السبورة المستخدمة، يحسن استخدام السبورة من خلال جهاز مزود بشاشة لمس مع قلم رقمي في حالة الكتابة بمؤشر القلم.
- يمكن الإفادة من السبورة الرقمية في كتابة النصوص، والرسم، واستعراض الكتب الدراسية وأوراق العمل، وشرح الصور والرسوم التوضيحية والتعليق عليها، بالإضافة إلى إدراج كل من الملفات الصوتية والنص الصوتي (التفريغ النصي) الخاص بها، وهي مجدية عند تدريس المقررات اليت تتطلب االستماع للملفات الصوتية، كتالوة القرآن الكريم، وحمادثات اللغة اإلجنلزيية، وإلقاء القصائد، أو سرد القصص القصيرة كتمهيد للدروس...إلخ.
- لتعليم الكتابة اليدوية ضمن مقررات اللغة الإنجليزية، يمكن وضع صورة الورق المسطر كخلفية للسبورة ثم الكتابة عليها لتوضيح كيفية كتابة الكلمات بحروف متصلة ( Cursive Writing)، اكلصورة اآلتية:

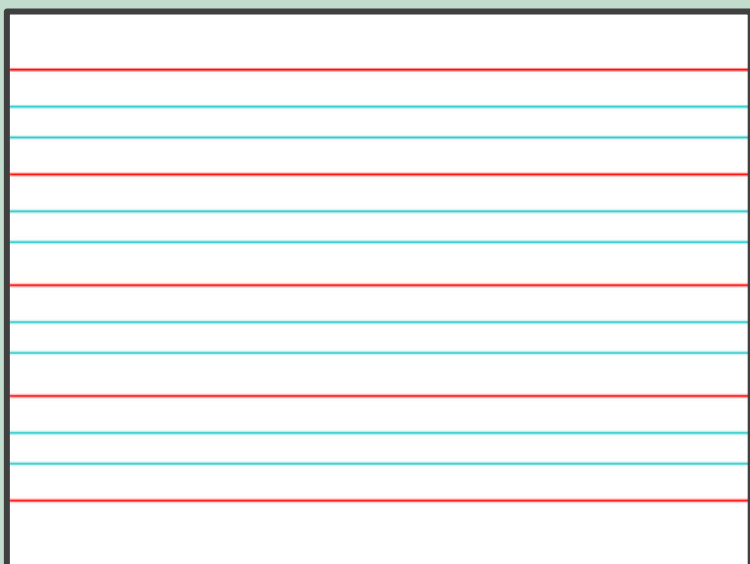